# Using the Dayforce App

### Installing the Ceridian Dayforce App

#### iPhone

- 1. Open the App Store App on your iPhone and search for "Dayforce".
- 2. Click **Get** beside the app and enter your Apple ID information to download.

#### Android

- 1. Open the Google Play Store and search for "Dayforce.
- 2. Click **Install** beside the app.

## Signing in to the Ceridian Dayforce App

1. Open the app and click Connect to Account

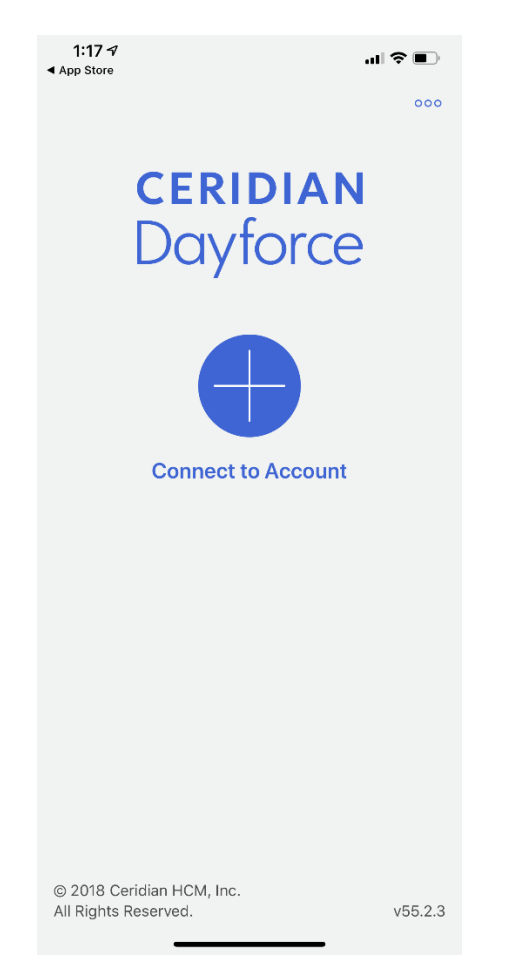

2. Under **Company ID** enter "paralosninos".

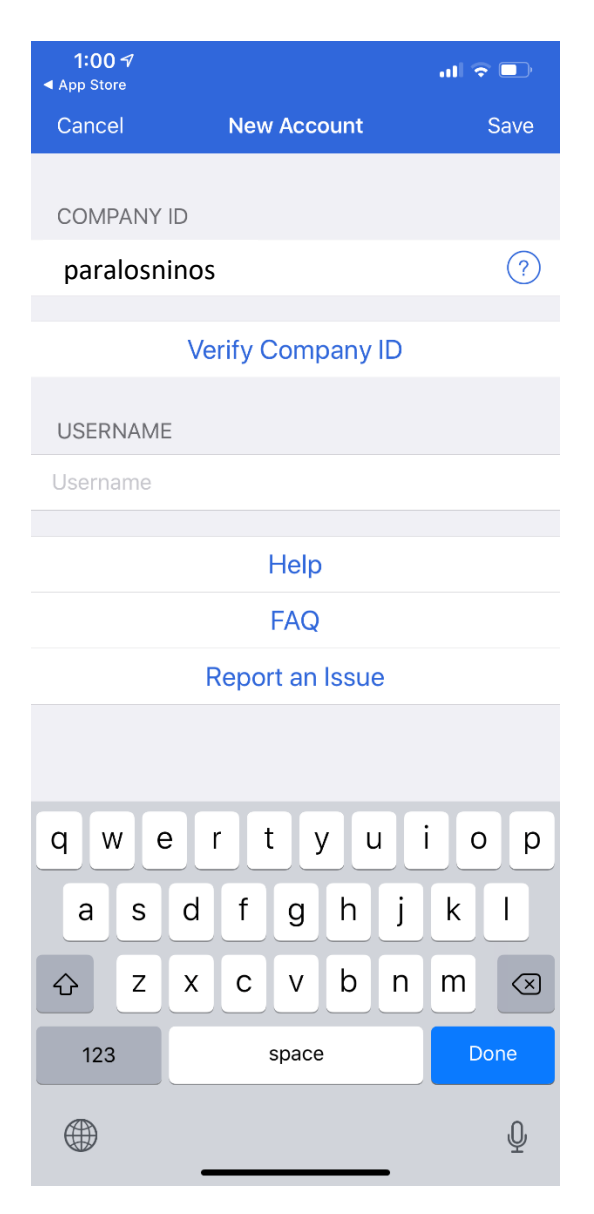

- 3. Click **Verify Company ID.**
- 4. Click **Single Sign-On (SSO**) under Authentication Options.
- 5. Click **Save** in the top left corner.
- 6. Click **Login.**

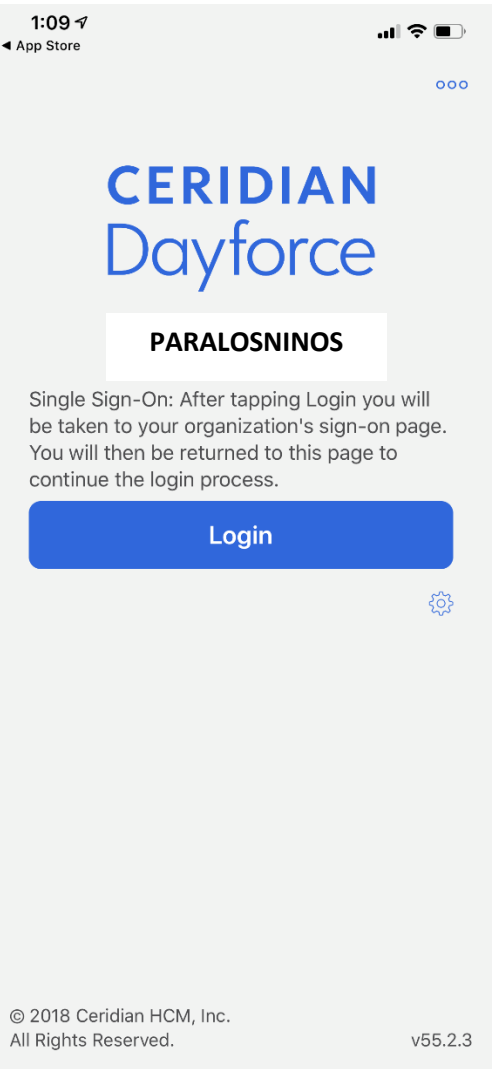

- 7. Follow the prompts to log-in with your Para Los Niños credentials.
- 8. Once you have successfully logged in for the first time, the app may give you a tour of all the features and you can click "ok" through the tutorial.
- 9. If you are prompted to enable location services for the app, select **allow**. This will allow you to punch in and out using the Dayforce app, if applicable.